## Printer Install Instructions: Windows - Kyocera Taskalfa 6054ci

- 1. These instructions are specific to the Taskalfa in MLL Gaines Hall 115.
- 2. Open an Internet Browser and head to<https://kyocera.info>
- 3. Look for the search box and type "6054", select TaskAlfa 6054ci

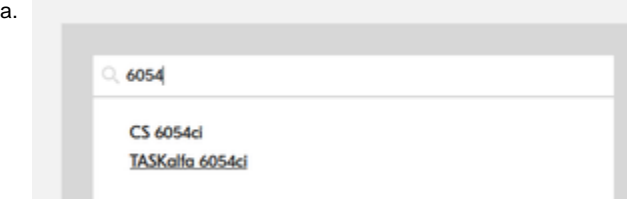

4. Next page should auto-detect your Operating System. If it does not, please select the correct one.

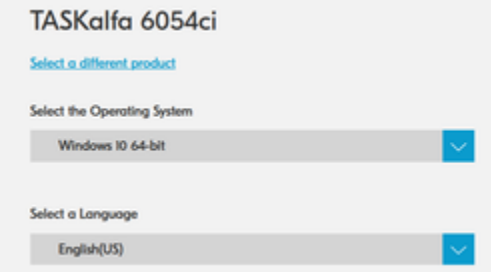

a.

5. Under the "Download" section, download the "KX Printer Driver"

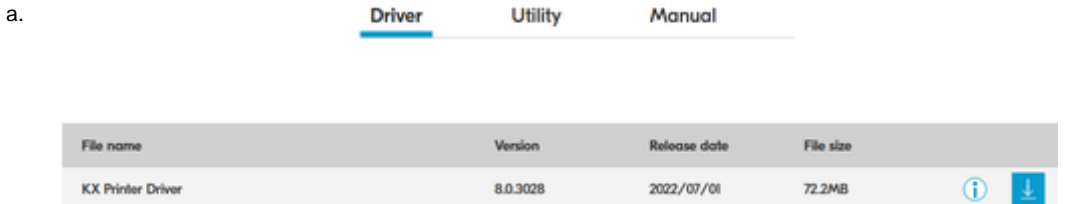

- 6. From the location you downloaded the file too, launch the install and proceed with defaults.
- 7. Once the setup comes up, select "Express Install"
- 8. On the next screen, a TaskAlfa 6054ci with IP address "153.90.216.252" should show up. If it does, proceed to the next step if it does not, proceed to step 8b.

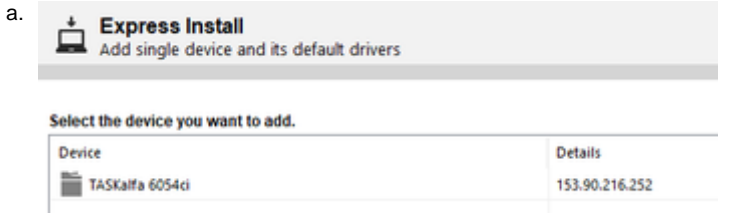

- b. If the printer does not show up, hit "Back" in the bottom left and click the "Custom Install" button
	- i. In the top window, double click "Add Custom Device"

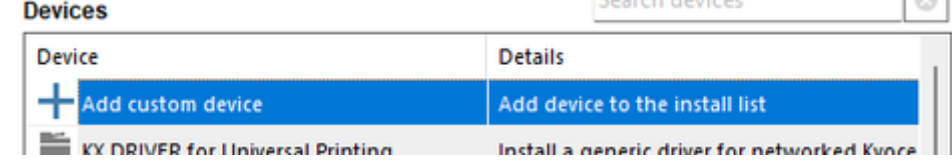

ii. Another window will open, select "Kyocera TASKalfa 6054ci" from the drop down then click "Add Port" in the bottom left

**Contractor** 

iii. Another window will open to add the port, click "Next" and type in the IP for the printer, in this case 153.90.216.252

1.

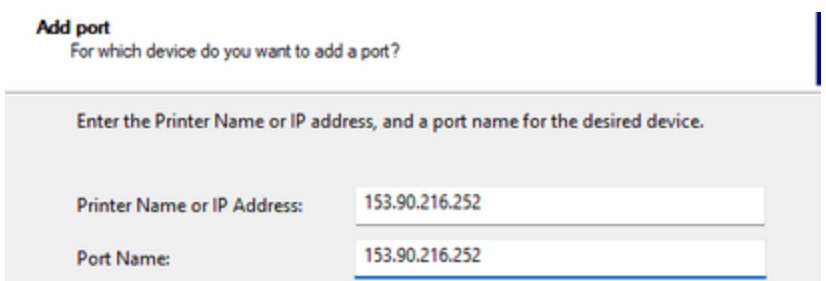

- iv. Click "Next" and Windows will add the port. Click "Finish" on the next page.
- v. The port is added and should be selected in the window, if not, select it and click "OK"
- vi. The printer will be shown in the column to the right. Double click "KX Driver" in the bottom window to add that driver. Your column to the right should look like below.

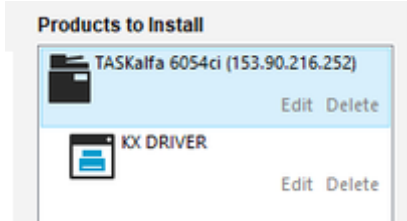

vii. Proceed to step 10.

1.

9. Select the TaskAlfa, then in the 2<sup>nd</sup> box, select just the KX Driver to install.

## a. Select the features you want to use with this device.

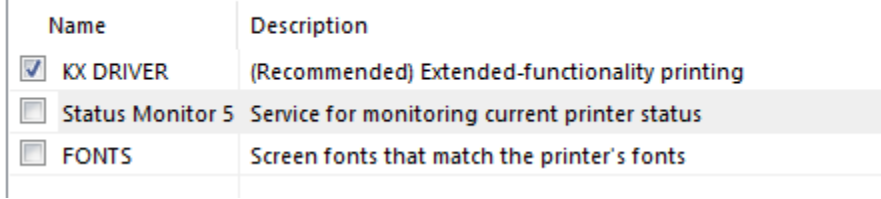

## 10. Click "Install"

- 11. A new window will open and proceed with install. If any windows open asking your permission to install, click "Allow"
	- a.

## Installing...

Your software is being installed.

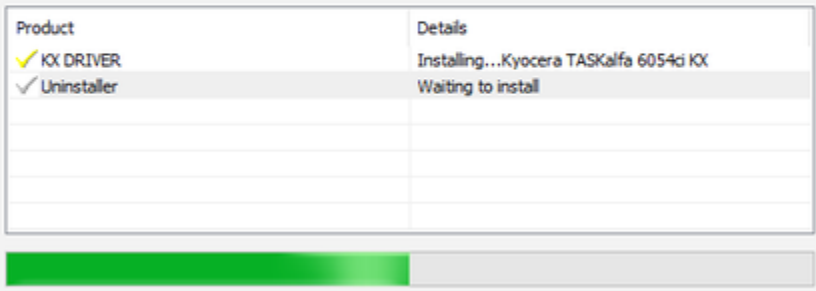

12. Once installed, you can change some settings in the 2<sup>nd</sup> box. These are up to you, but I would suggest to have "Quick Print Tab" off at least.

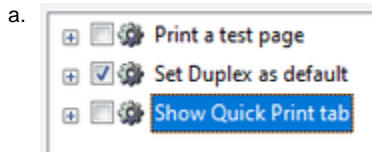

- 13. Click "Finish" and now close the Kyocera Installer.
- 14. Open "Control Panel"
- 15. Under "Hardware and Sound", select "View Devices and printers"

16. Find the printer we just installed, default name is "Kyocera TASKalfa 6054ci KX"

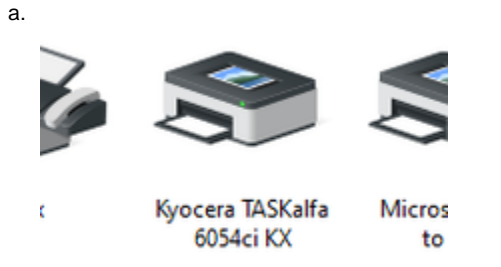

- 17. Right click and select "Printer Properties"
- 18. In the new window, you can name this printer however you want.
- 19. Click the tab "Device Settings"
- 20. Click the "Administrator" button (Note: This only shows if you are an admin on that computer. If it does not show and you believe it should, please contact CLS IT)

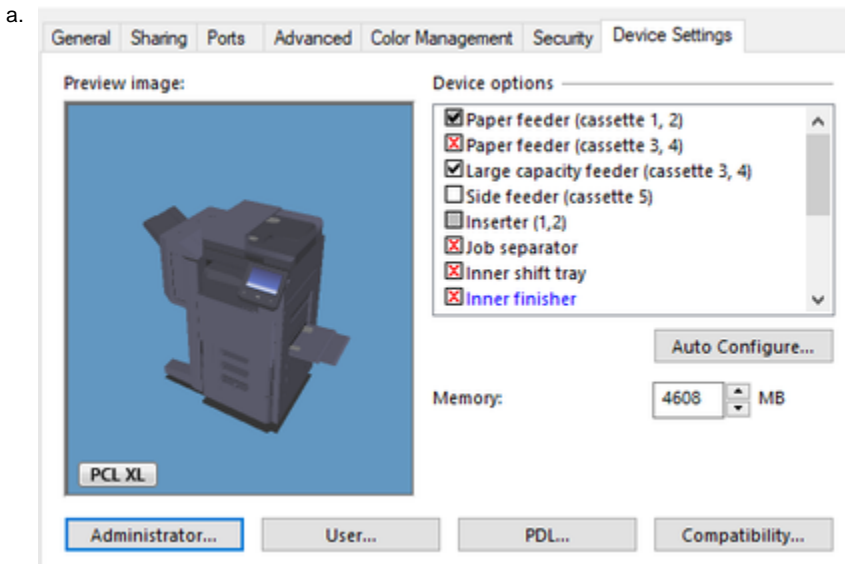

- 21. A new window will open, click "Job Accounting" at the top
	- a. Administrator Settings

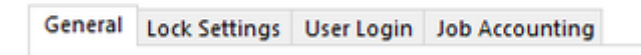

- 22. In the "Job Accounting" tab, select "Job Accounting"
	- a.  $\sqrt{ }$  Job accounting

**O** Use specific account ID:

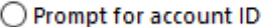

- b. If this computer is only used by you and no one else, you can enter your specific account ID.
- c. If this computer will be shared, you must select "Prompt for account ID"
- 23. Once done, you can click "OK" on each window to close them all.